## My Account Multi-factor Authentication (MFA)

## Initial setup

 Access the My Account log in page from enbridgegas.com and sign in with your My Account email address and password.

| Sign in to My Account                                                      | Register for My Account                            |
|----------------------------------------------------------------------------|----------------------------------------------------|
| Email address:                                                             | <ul> <li>Easy access to view your bill.</li> </ul> |
|                                                                            | ✓ View your account balance and make payments.     |
| Password:                                                                  | Sign up for pre authorized payment.                |
|                                                                            | ✓ Tell us when you're moving.                      |
| Remember me                                                                | Still not convinced? Learn about all the features. |
| Sign in                                                                    | Register now                                       |
| Forgot password?                                                           |                                                    |
| By signing in to My Account you agree to the<br>Enbridge Gas Terms of Use. |                                                    |

2. Add a phone number to allow you to unlock your account using SMS – this is optional – you can still unlock your account using your email address.

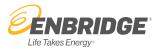

3. Choose a picture as your security image that will appear on the login page next time you login. Click **Create My Account**.

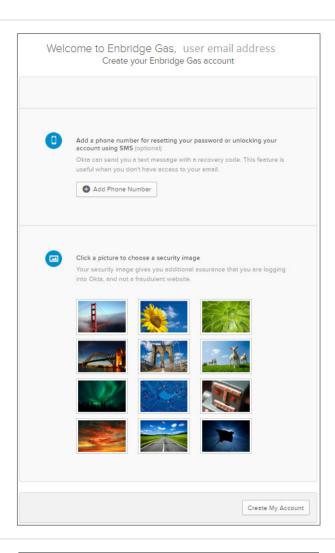

- 4. You will be presented with a pop up to enable MFA or skip MFA set up.
  - a. Click Skip MFA to continue to My
     Account without setting up multi-factor authentication.
    - i. You can enable MFA anytime in the Manage My Account tab.
  - b. Click Enable MFA to activate multi-factor authentication for your account.

**Note:** You can enable MFA anytime in the Manage My Account tab.

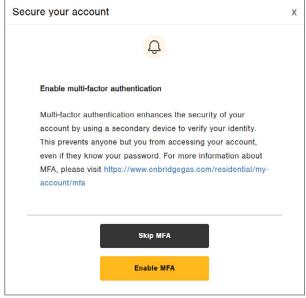

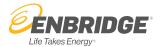

- 5. A window will display confirming that you have activated MFA.
  - a. **Click Complete MFA Set Up** to complete the setup of your MFA options, you will be logged out.
  - b. Click the X to continue to My Account and complete MFA setup the next time you login.

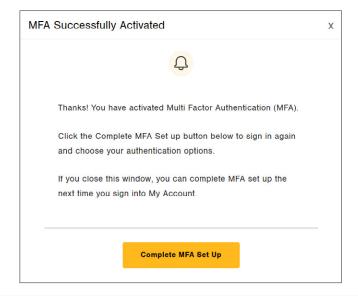

**6. Click Back to Sign In** to log back in.

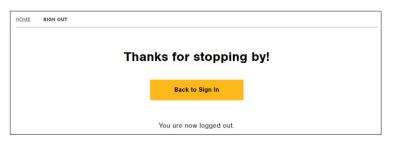

7. Sign in with your My Account email address and password.

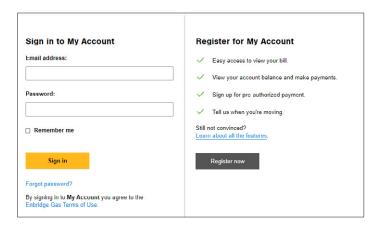

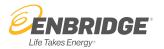

8. You will be presented with a list of multi-factor authentication options.

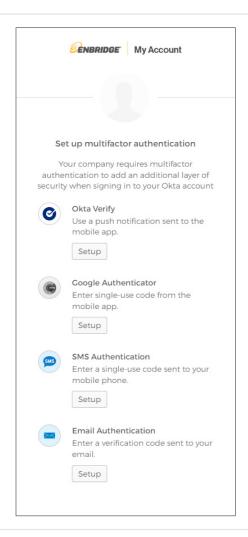

9. Click the links below to view step by step instructions for each authentication type.

Setting up email authentication

**Setting up SMS Authentication (text)** 

**Setting up Google Authenticator** 

**Setting up Okta Verify** 

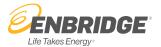